### **GESTIONE TABELLONE SCRUTINIO – COORDINATORI DI CLASSE**

## Accedere al registro e cliccare su "scrutinio" e poi "tabellone della classe"

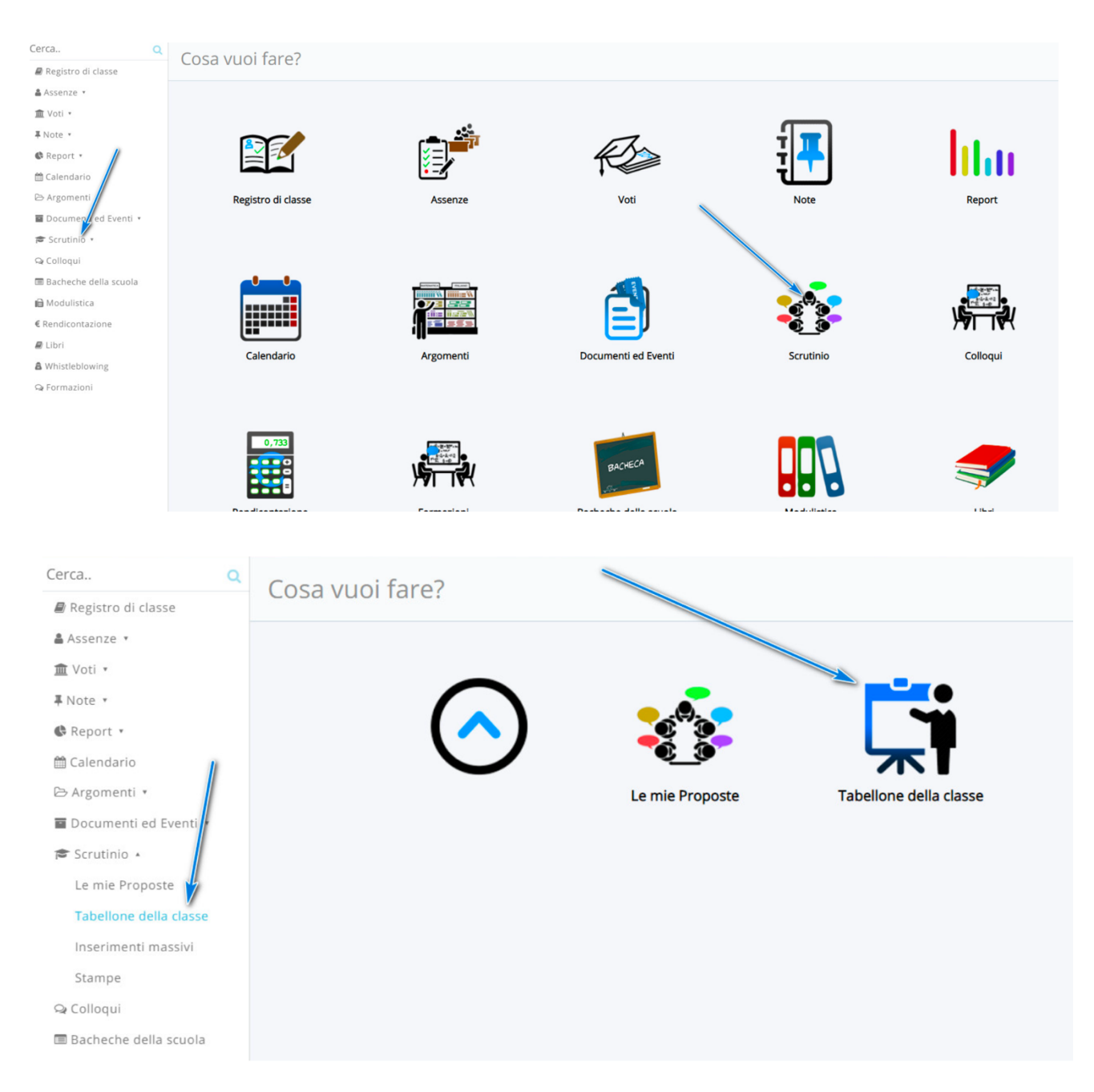

Accedere al tabellone della classe, selezionando dal menù a tendina lo scrutinio.

#### Le mie proposte - 2C

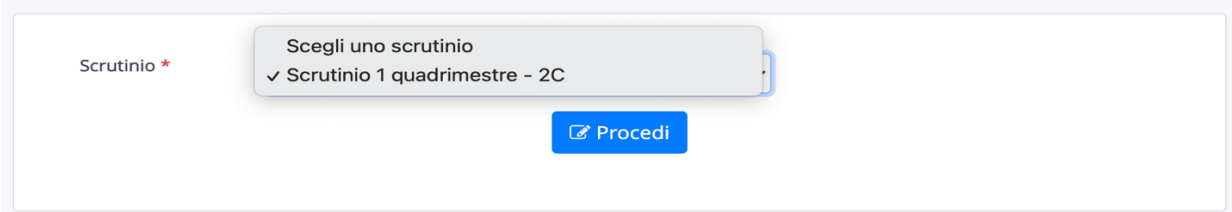

Nel tabellone procedere come segue.

1- Chiudere le proposte: eventuali modifiche saranno possibili sono nel tabellone in fase di consiglio di classe.

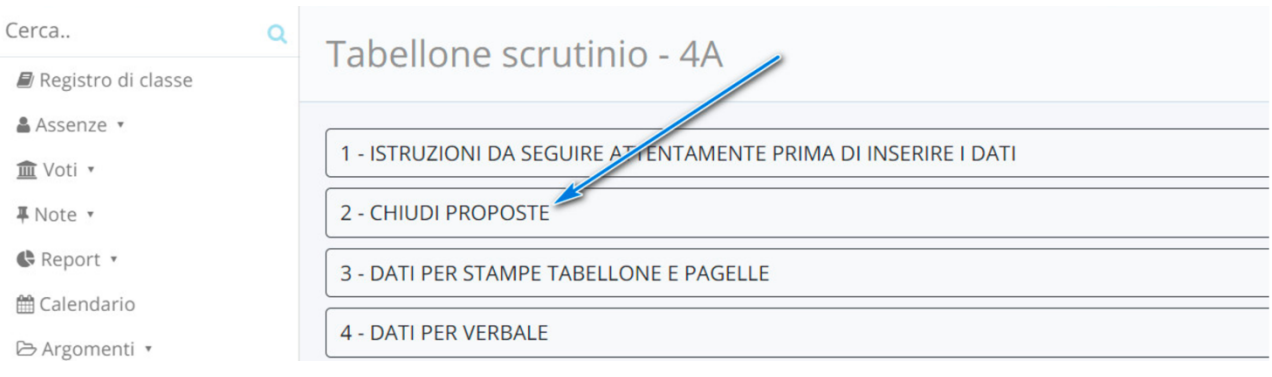

- 2- Verificare i livelli inseriti. Se necessario è possibile procedere alla modifica dei livelli scegliendo quello più idoneo.
	- 3- Se non è stato fatto precedentemente, inserire la valutazione intermedia.
	- CLICCARE SUL NOME ALUNNO
	- si aprirà una finestra
	- cliccare su "VALUTAZIONE INTERMEDIA"
	- inserire il testo
	- cliccare su applica

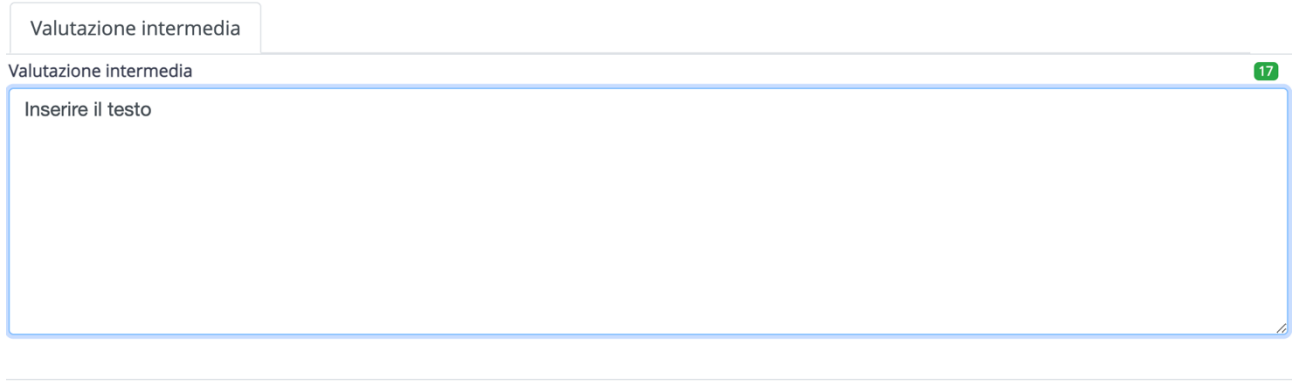

Applica (e ricordati di salvare il tabellone per salvare del tutto i dati)

RICORDARE DI PREMERE SPESSO IL TESTO SALVA NELLA PAGINA SCRUTINIO

### VERBALE SCRUTINIO

Nella pagina dello scrutinio, selezionare "DATI PER VERBALE"

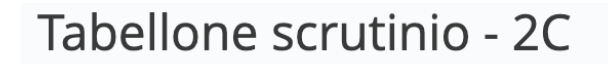

# 1 - ISTRUZIONI DA SEGUIRE ATTENTAMENTE PRIMA DI INSERIRE I DATI

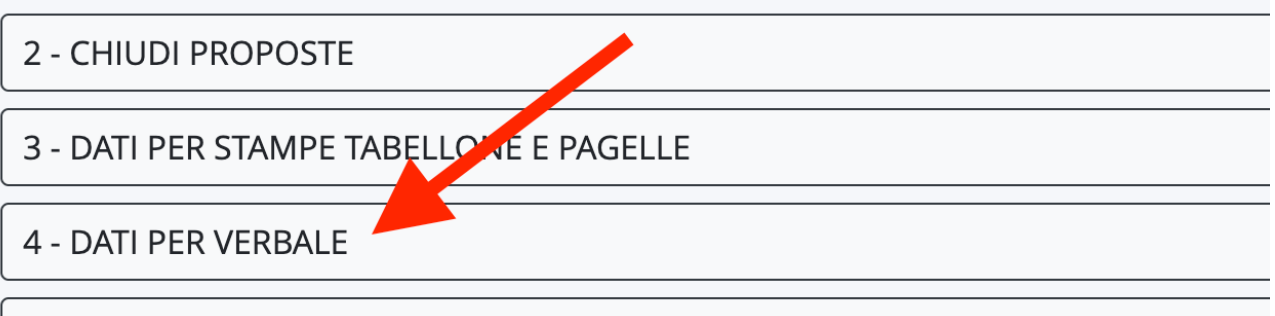

# 5 - PULSANTI ON/OFF PER MODIFICARE LA VISUALIZZAZIONE

#### Inserire i

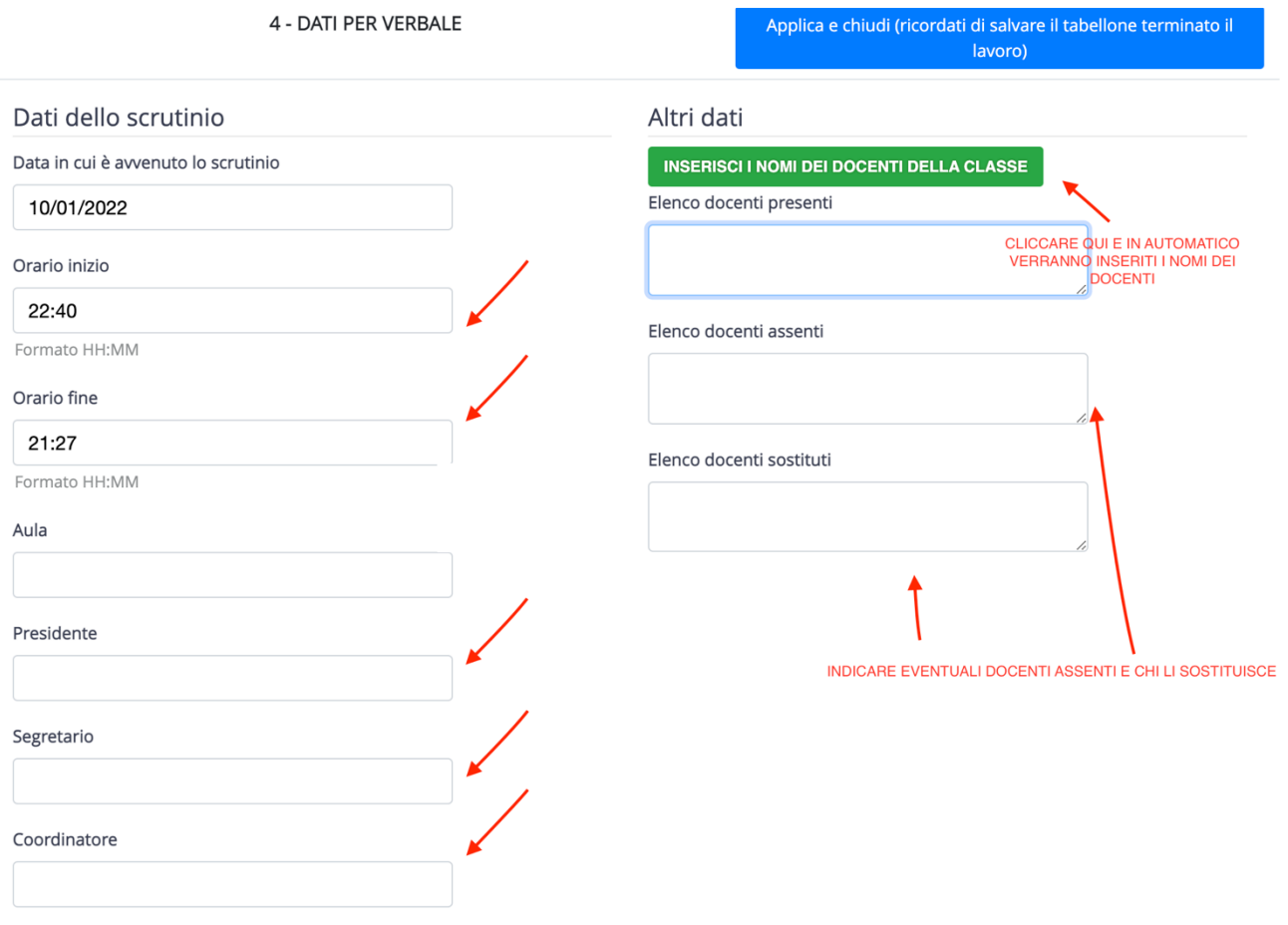

campi come nell'immagine

Se si desidera fare la stampa, andare su "STAMPE ED ESPORTAZIONI" e cliccare su "VERBALE"

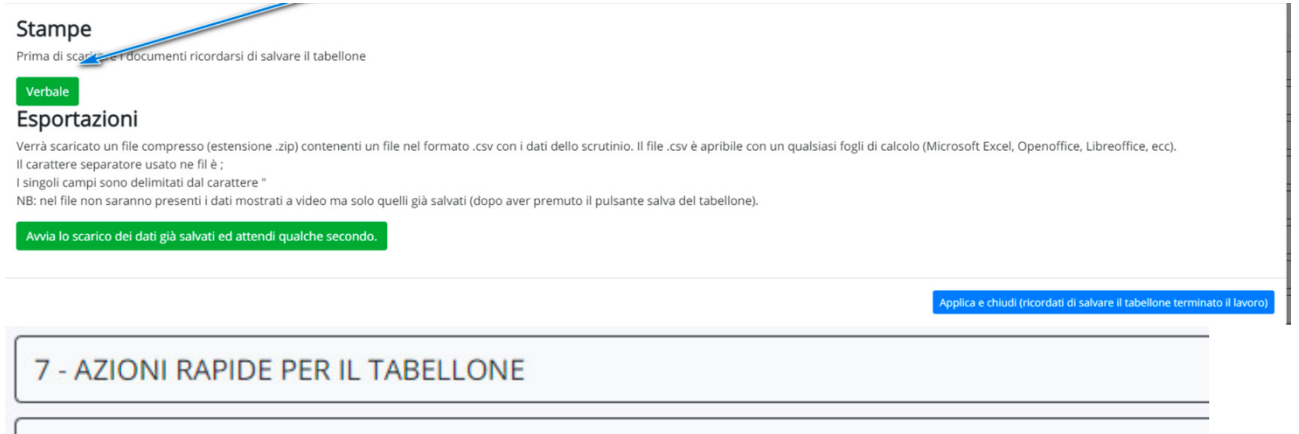

8 - CHIUDI E BLOCCA LO SCRUTINIO

9 - STAMPE ED ESPORTAZIONI

10 - INFORMAZIONI SU IMPOSTAZIONI DELLO SCRUTINIO

Concluso lo scrutinio, procedere alla chiusura del tabellone con il tasto 8 "CHIUDE E **BLOCCA LO SCRUTINIO"** 

7 - AZIONI RAPIDE PER IL TABELLONE

8 - CHIUDI E BLOCCA LO SCRUTINIO

9 - STAMPE ED ESPORTAZIONI

. . . . . . . . . . . . .